## <span id="page-0-0"></span>**Dell™ Studio Hybrid Servicehandbok**

[Innan du börjar](file:///C:/data/systems/140g/sw/sm/before.htm#wp1142016) [Byta ut datorkåpan](file:///C:/data/systems/140g/sw/sm/cover.htm#wp1142016) [Byta ut enhetspanelen](file:///C:/data/systems/140g/sw/sm/drive_ca.htm#wp1142016) [Hur man byter ut en enhet](file:///C:/data/systems/140g/sw/sm/drives.htm#wp1180142) [Teknisk överblick](file:///C:/data/systems/140g/sw/sm/techov.htm#wp1180262) [Byta ut kort](file:///C:/data/systems/140g/sw/sm/cards.htm#wp1180146) [Hur man byter ut minnesmodulerna](file:///C:/data/systems/140g/sw/sm/memory.htm#wp1180746) [Ta bort den främre I/O](file:///C:/data/systems/140g/sw/sm/frontio.htm#wp1180145)-panelen [Byta ut RF mottagarkortet](file:///C:/data/systems/140g/sw/sm/rf_recei.htm#wp1181649) [Byta ut strömbrytaren](file:///C:/data/systems/140g/sw/sm/power_sw.htm#wp1180145)

[Byta ut batteriet](file:///C:/data/systems/140g/sw/sm/coinbatt.htm#wp1180146) [Byta ut kylflänsen](file:///C:/data/systems/140g/sw/sm/processo.htm#wp1180146) [Byta ut processorn](file:///C:/data/systems/140g/sw/sm/processa.htm#wp1180145) [Byta ut den bakre panelen](file:///C:/data/systems/140g/sw/sm/backpane.htm#wp1182052) [Byta ut det bakre I/O kortet](file:///C:/data/systems/140g/sw/sm/backiobo.htm#wp1180582) [Sätta tillbaka fläkten](file:///C:/data/systems/140g/sw/sm/fan.htm#wp1180145) [Byta ut moderkortet](file:///C:/data/systems/140g/sw/sm/sysboard.htm#wp1180320) [Byta ut den nedre Logosatsen](file:///C:/data/systems/140g/sw/sm/bottom_l.htm#wp1181516) [Systeminställningsprogrammet](file:///C:/data/systems/140g/sw/sm/setup.htm#wp1160261)

## **Noteringar, anmärkningar och varningar**

*D***BS!** En notering innehåller viktig information som kan hjälpa dig att få ut mer av din dator.

**ANMÄRKNING:** En anmärkning anger antingen risk för skada på maskinvara eller förlust av data och förklarar hur du kan undvika problemet.

**VARNING! En varning signalerar risk för skada på egendom eller person, eller livsfara.** 

## **Informationen i det här dokumentet kan komma att ändras. © 2008 Dell Inc. Med ensamrätt.**

Återgivning i någon form utan skriftligt tillstånd från Dell Inc. är strängt förbjuden.

Varumärken använda i den här texten: D*ell, DELL-*Iogotypen och XPS är varumärken som tillhör Dell Inc.; *Microsoft, Windows Vista* och *Windows Vista* och *Windows Vistas startknapp* är<br>antingen varumärken eller registrer

Ovriga varumärken kan användas i dokumentet som hänvisning till antingen de enheter som gör anspråk på varumärkena eller deras produkter. Dell Inc. frånsäger sig allt<br>ägarintresse av andra varumärken än sina egna.

**Modell DCSEA**

**Juni 2008 Rev. A00**

#### <span id="page-1-0"></span> **Byta ut det bakre I/O kortet Dell™ Studio Hybrid Servicehandbok**

- [Ta bort det bakre I/O kortet](#page-1-1)
- **[Installera det bakre I/O kortet](#page-1-2)**

VARNING! Innan du utför något arbete inuti datorn ska du läsa säkerhetsanvisningarna som medföljde datorn. Mer säkerhetsinformation, hittar<br>du under Regulatory Compliance Homepage på www.dell.com/regulatory\_compliance.

## <span id="page-1-1"></span>**Ta bort det bakre I/O kortet**

- 1. Följ anvisningarna i [Innan du börjar](file:///C:/data/systems/140g/sw/sm/before.htm#wp1142016).
- 2. [Ta bort datorkåpan](file:///C:/data/systems/140g/sw/sm/cover.htm#wp1142814) (se Ta bort datorkåpan).
- 3. [Ta bort enhetspanelen](file:///C:/data/systems/140g/sw/sm/drive_ca.htm#wp1142496) (se Ta bort enhetspanelen).
- 4. Koppla loss flex-kablen från I/O kortet.
- 5. Skruva loss båda skruvarna som håller fast IO-kortet i datorn.

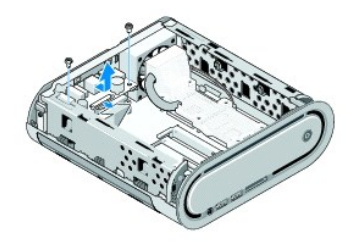

6. Lyft försiktigt bort I/O kortet från den bakre panelen.

### <span id="page-1-2"></span>**Installera det bakre I/O kortet**

- 1. Rikta in kontakterna på I/O kortet med springorna i den bakre panelen.
- 2. Skruva tillbaka båda skruvarna som håller fast IO-kortet i datorn.
- 3. Sätt fast flex-kablen på I/O kortet.
- **ANMÄRKNING:** Se till att du håller alla kablarna ur vägen innan du sätter tillbaka enhetspanelen.
- 4. Sätt tillbaka enhetspanelen (se [Installera enhetspanelen\)](file:///C:/data/systems/140g/sw/sm/drive_ca.htm#wp1146116).
- 5. Sätt tillbaka datorkåpan (se [Hur man sätter fast Datorkåpan](file:///C:/data/systems/140g/sw/sm/cover.htm#wp1142807)).

#### <span id="page-2-0"></span> **Byta ut den bakre panelen Dell™ Studio Hybrid Servicehandbok**

- **[Tag loss den bakre panelen](#page-2-1)**
- **[Installera den bakre panelen](#page-3-0)**

VARNING! Innan du utför något arbete inuti datorn ska du läsa säkerhetsanvisningarna som medföljde datorn. Mer säkerhetsinformation, hittar<br>du under Regulatory Compliance Homepage på www.dell.com/regulatory\_compliance.

### <span id="page-2-1"></span>**Tag loss den bakre panelen**

- 1. Följ anvisningarna i [Innan du börjar](file:///C:/data/systems/140g/sw/sm/before.htm#wp1142016).
- 2. [Ta bort datorkåpan](file:///C:/data/systems/140g/sw/sm/cover.htm#wp1142814) (se Ta bort datorkåpan).
- 3. [Ta bort enhetspanelen](file:///C:/data/systems/140g/sw/sm/drive_ca.htm#wp1142496) (se Ta bort enhetspanelen).

**ANMARKNING:** Notera noga dragningen av varje kabel innan du kopplar bort den, så att du säkert kan dra om dem korrekt. En felaktigt dragen eller en<br>lös kabel kan leda till datorproblem.

- 4. Koppla loss SYS\_FAN1 kabeln från systemkortet, den svara antennkabeln från WLAN kortet, och flex-kabeln från baksidan av I/O kortet.
- 5. Skuva loss båda skruvarna från vardera sidan av chassit.
- 6. Vik isär flikarna på vardera sidan av den bakre panelen och drag försiktigt bort den bakre panelen från chassit.

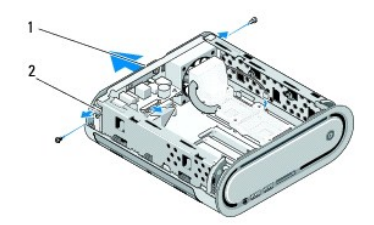

### 1 Bakre panelen: 2 hakar (2)

7. Vik isär flikarna och drag försiktigt bort RF mottagarkabeln från den bakre panelen.

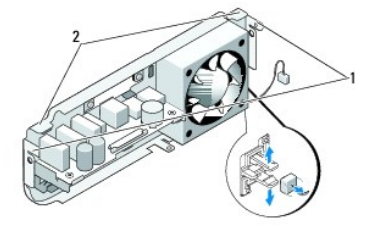

1 hakar 2 upphöjning

## <span id="page-3-1"></span><span id="page-3-0"></span>**Installera den bakre panelen**

- 1. Sätt fast RF mottagarkabeln i den bakre panelen.
- **ANMÄRKNING:** Se till att du flyttar på alla kablarna innan du sätter tillbaka panelen.
- 2. Vik isär sidoflikarna något när du sätter tillbaka den bakre panelen på chassit.
- 3. Se till att flikarna och hakarna sitter rätt på ramen.
- 4. Sätt fast fläktkabeln i SYS\_FAN1 på systemkortet, den svarta antennkabeln på WLAN kortet, och flex-kabeln på baksidan av I/O kortet.
- 5. Sätt tillbaka enhetspanelen (se **Installera enhetspanelen**).
- 6. Sätt tillbaka datorkåpan (se [Hur man sätter fast Datorkåpan](file:///C:/data/systems/140g/sw/sm/cover.htm#wp1142807)).

# <span id="page-4-0"></span> **Innan du börjar**

**Dell™ Studio Hybrid Servicehandbok** 

- **•** [Rekommenderade verktyg](#page-4-1)
- [Stänga av datorn](#page-4-2)
- **O** [Innan du arbetar inuti datorn](#page-4-3)

Det här avsnittet beskriver hur du tar ut och installerar komponenterna i datorn. Om inget annat nämns förutsätter varje procedur följande:

- 1 Du har genomfört stegen i [Stänga av datorn](#page-4-2) och [Innan du arbetar inuti datorn.](#page-4-3)
- l Du har läst säkerhetsinformationen som medföljde datorn.
- l Komponenter kan bytas ut eller, om de införskaffas separat, installeras genom att borttagningsproceduren utförs i omvänd ordning.

### <span id="page-4-1"></span>**Rekommenderade verktyg**

Procedurerna i det här dokumentet kan kräva att följande verktyg används:

- l Liten stjärnskruvmejsel
- l Liten platt skruvmejsel
- l Flash-BIOS-uppdateringsprogram på cd-skiva

## <span id="page-4-2"></span>**Stänga av datorn**

**ANMÄRKNING:** Undvik att data går förlorade genom att spara och stänga alla öppna filer och avsluta alla program innan du stänger av datorn.

#### 1. Stäng av operativsystemet:

- a. Spara och stäng alla öppna filer samt avsluta alla öppna program.
- b. *K*licka på Windows Vista **Start** knappen, klicka på pilen i det nedre högra hörner i startmenyn, som visas nedan, och klicka sedan på **Shut Down**  (stänga av).

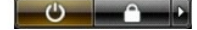

Datorn stängs av när operativsystemets avstängningsprocedur är klar.

2. Säkerställ att datorn och alla anslutna enheter är avstängda. Om datorn eller någon ansluten enhet inte stängdes av automatiskt när du stängde av operativsystemet ska du trycka ner och hålla in strömknappen i fyra sekunder.

## <span id="page-4-3"></span>**Innan du arbetar inuti datorn**

Använd följande säkerhetsanvisningar som hjälp för att skydda dig och datorn mot potentiella skador.

- VARNING! Innan du utför något arbete inuti datorn ska du läsa säkerhetsanvisningarna som medföljde datorn. Mer säkerhetsinformation, hittar<br>du under Regulatory Compliance Homepage på www.dell.com/regulatory\_compliance.
- Θ **ANMARKNING:** Hantera komponenter och kort varsamt. Rör inte komponenterna eller kontakterna på ett kort. Håll ett kort i dess kanter eller med hjälp<br>av dess metallmonteringskonsol. Håll alltid komponenten, t ex en process
- **ANMARKNING:** Reparationer av datorn får endast utföras av kvalificerade servicetekniker. Skador som uppstår till följd av service som inte har<br>godkänts av Dell omfattas inte av garantin.
- Θ **ANMARKNING:** När du kopplar bort en kabel ska du alltid dra i kontakten eller i dess dragflik, inte i själva kabeln. Vissa kablar har kontakter med<br>låsflikar. Tryck i så fall in låsflikarna innan du kopplar ur kabeln. När
- **ANMÄRKNING:** För att undvika att skada datorn ska du genomföra följande åtgärder innan du börjar arbeta i den.
- 1. Se till att arbetsytan är ren och plan så att inte datorkåpan skadas.
- 2. Stäng av datorn (se [Stänga av datorn](#page-4-2)).

**ANMÄRKNING:** Om du skall koppla loss en nätverkskabel kopplar du första bort den från datorn och sedan från nätverksenheten.

- 3. Koppla bort alla tele- och nätverkskablar från datorn.
- 4. Koppla loss datorn och alla anslutna enheter från eluttagen.
- 5. Tryck på strömbrytaren så att moderkortet jordas.

**ANMARKNING:** Jorda dig genom att röra vid en omålad metallyta, exempelvis metallen på datorns baksida, innan du vidrör något inuti datorn. Vidrör då<br>och då en omålad metallyta för att ta bort eventuell statisk elektricite

#### <span id="page-6-0"></span> **Byta ut den nedre Logosatsen Dell™ Studio Hybrid Servicehandbok**

- **[Ta bort den nedre Logosatsen](#page-6-1)**
- [Ta bort den nedre Logo LED](#page-6-2)
- **[Installera den nedre Logo LED](#page-7-0)**
- **[Installera den nedre Logo satsen](#page-7-1)**

VARNING! Innan du utför något arbete inuti datorn ska du läsa säkerhetsanvisningarna som medföljde datorn. Mer säkerhetsinformation, hittar<br>du under Regulatory Compliance Homepage på www.dell.com/regulatory\_compliance.

## <span id="page-6-1"></span>**Ta bort den nedre Logosatsen**

- 1. Följ anvisningarna i **Innan du börjar**.
- 2. [Ta bort datorkåpan](file:///C:/data/systems/140g/sw/sm/cover.htm#wp1142814) (se Ta bort datorkåpan).
- 3. [Ta bort enhetspanelen](file:///C:/data/systems/140g/sw/sm/drive_ca.htm#wp1142496) (se Ta bort enhetspanelen).
- 4. Ta bort processorns kylfläns (se [Tag bort kylflänsen](file:///C:/data/systems/140g/sw/sm/processo.htm#wp1180153)).
- 5. Ta bort den främre I/O panelen (se [Ta bort den främre I/O](file:///C:/data/systems/140g/sw/sm/frontio.htm#wp1180237)-panelen).
- 6. Ta bort den bakre panelen (se [Tag loss den bakre panelen](file:///C:/data/systems/140g/sw/sm/backpane.htm#wp1180163)).
- 7. Ta bort moderkortet (se [Ta bort moderkortet\)](file:///C:/data/systems/140g/sw/sm/sysboard.htm#wp1181119).
- 8. Tag bort skruven som säkrar logoklämman till chassit.

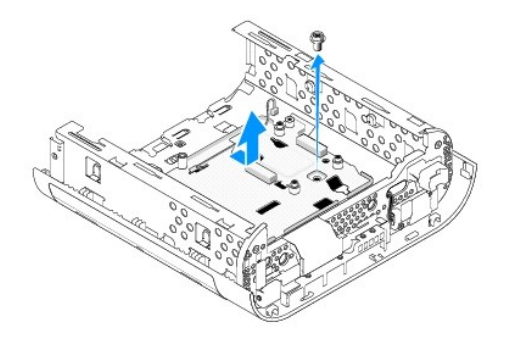

9. Skjut och lyft bort logoklämman från chassit.

## <span id="page-6-2"></span>**Ta bort den nedre Logo LED**

- 1. Bryt bort LED från chassit med hjälp av en skjuvmejsel.
- 2. Lyft bort LED från chassit.

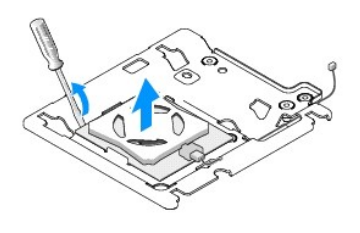

3. Koppla loss kablen som sitter fast i LED.

## <span id="page-7-0"></span>**Installera den nedre Logo LED**

- 1. Sätt LED mellan klämmorna.
- 2. Koppla fast kabeln i LED.

## <span id="page-7-1"></span>**Installera den nedre Logo satsen**

1. Rikta in springorna på logoklämman med flikarna i chassit. Skjut logoklämman tills den kommer på plats.

*OBS!* Se till att logosatsens kablar inte trasslas i hop under processen.

- 2. Sätt tillbaka skruven som säkrar logoklämman till chassit.
- 3. Sätt tillbaka moderkortet (se [Installera moderkortet](file:///C:/data/systems/140g/sw/sm/sysboard.htm#wp1181710)).
- 4. Sätt tillbaka den främre I/O panelen (se [Ta bort den främre I/O](file:///C:/data/systems/140g/sw/sm/frontio.htm#wp1180510)-panelen).
- 5. Sätt tillbaka den bakre panelen (se [Installera den bakre panelen\)](file:///C:/data/systems/140g/sw/sm/backpane.htm#wp1182014).
- 6. Sätt tillbaka processorns kylfläns (se [Installera kylflänsen](file:///C:/data/systems/140g/sw/sm/processo.htm#wp1183090)).
- 7. Sätt tillbaka enhetspanelen (se [Installera enhetspanelen\)](file:///C:/data/systems/140g/sw/sm/drive_ca.htm#wp1146116).
- 8. Sätt tillbaka datorkåpan (se [Hur man sätter fast Datorkåpan](file:///C:/data/systems/140g/sw/sm/cover.htm#wp1142807)).

## <span id="page-8-0"></span> **Byta ut kort**

## **Dell™ Studio Hybrid Servicehandbok**

- **[Ta bort WLAN kortet](#page-8-1)**
- **O** [Installera WLAN kortet](#page-8-2)
- [Ta bort Blu-ray dechiffrera accelerations kortet](#page-9-0)
- **[Installera Blu-ray dechiffrera accelerations kortet](#page-9-1)**
- [Ta bort Riser kortet](#page-9-2)
- **O** [Installera Riser kortet](#page-10-0)
- VARNING! Innan du utför något arbete inuti datorn ska du läsa säkerhetsanvisningarna som medföljde datorn. Mer säkerhetsinformation, hittar<br>du under Regulatory Compliance Homepage på www.dell.com/regulatory\_compliance.

Det finns plats för följande kort i din Dell™ dator:

- l WLAN-kort
- l Blu-ray dechiffrera accelerations kort
- l Riser kort

## <span id="page-8-1"></span>**Ta bort WLAN kortet**

- 1. Följ anvisningarna i [Innan du börjar](file:///C:/data/systems/140g/sw/sm/before.htm#wp1142016).
- 2. [Ta bort datorkåpan](file:///C:/data/systems/140g/sw/sm/cover.htm#wp1142814) (se Ta bort datorkåpan).
- 3. [Ta bort enhetspanelen](file:///C:/data/systems/140g/sw/sm/drive_ca.htm#wp1142496) (se Ta bort enhetspanelen).
- 4. Koppla loss antennkablarna från WLAN kortet och ta ur WLAN kortet genom att skruva loss skruven som fäster kortet på moderkortet.

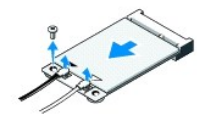

5. Lyft WLAN-kortet ut från dess kontakt.

### <span id="page-8-2"></span>**Installera WLAN kortet**

**ANMÄRKNING:** Kontakterna kan bara sättas in på ett sätt. Om du är för hårdhänt kan du skada kontakterna.

**ANMÄRKNING:** För att inte skada WLAN kortet, måste du se till att det inte finns några kablar under kortet.

- 1. Följ anvisningarna i [Innan du börjar](file:///C:/data/systems/140g/sw/sm/before.htm#wp1142016).
- 2. Sätt i WLAN kortets kontakt i en 45-gradig vinkel i moderkortets kontakt "MINI\_CARD2."
- 3. Sätt fast rätt antennkabel i det WLAN kort du installerar. WLAN kortet har två trianglar på etiketten (vit och svart):
	- l Sätt fast den vita antennkabeln i "main" kontakten (vit triangel).
	- l Sätt fast den svarta antennkabeln i "aux" kontakten (svart triangel).
- 4. Skruva fast skruven så att kortet sitter fast.

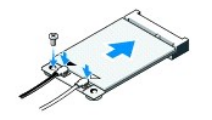

- 5. Sätt tillbaka enhetspanelen (se [Installera enhetspanelen\)](file:///C:/data/systems/140g/sw/sm/drive_ca.htm#wp1146116).
- 6. Sätt tillbaka datorkåpan (se [Hur man sätter fast Datorkåpan](file:///C:/data/systems/140g/sw/sm/cover.htm#wp1142807)).

### <span id="page-9-0"></span>**Ta bort Blu-ray dechiffrera accelerations kortet**

- 1. Följ anvisningarna i [Innan du börjar](file:///C:/data/systems/140g/sw/sm/before.htm#wp1142016).
- 2. [Ta bort datorkåpan](file:///C:/data/systems/140g/sw/sm/cover.htm#wp1142814) (se Ta bort datorkåpan).
- 3. [Ta bort enhetspanelen](file:///C:/data/systems/140g/sw/sm/drive_ca.htm#wp1142496) (se Ta bort enhetspanelen).
- 4. Ta bort Blu-ray dechiffrera accelerations kortet genom att skruva loss skruven som håller fast kortet på moderkortet.

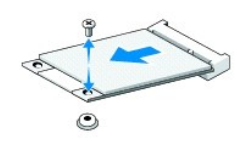

5. Lyft ur Blu-ray dechiffrera accelerations kortet ur dess kontakt på moderkortet.

## <span id="page-9-1"></span>**Installera Blu-ray dechiffrera accelerations kortet**

**ANMARKNING:** Kontakterna är gjorda så att kortet ska passa rätt. Om kortet inte passar in ordentligt, justerar du kortets position så att kontakterna<br>på kortet och moderkortet sitter i rätt läge.

- 1. Följ anvisningarna i [Innan du börjar](file:///C:/data/systems/140g/sw/sm/before.htm#wp1142016).
- 2. Sätt i Blu-ray dechiffrera accelerations kortets kontakt i en 45-gradig vinkel i moderkortets kontakt "MINI\_CARD1."
- 3. Skruva fast skruven så att kortet sitter fast.
- 4. Sätt tillbaka enhetspanelen (se [Installera enhetspanelen\)](file:///C:/data/systems/140g/sw/sm/drive_ca.htm#wp1146116).
- 5. Ta bort datorkåpan (se [Hur man sätter fast Datorkåpan](file:///C:/data/systems/140g/sw/sm/cover.htm#wp1142807)).

## <span id="page-9-2"></span>**Ta bort Riser kortet**

- 1. Följ anvisningarna i **Innan du börjar**.
- 2. [Ta bort datorkåpan](file:///C:/data/systems/140g/sw/sm/cover.htm#wp1142814) (se Ta bort datorkåpan).
- 3. [Ta bort enhetspanelen](file:///C:/data/systems/140g/sw/sm/drive_ca.htm#wp1142496) (se Ta bort enhetspanelen).
- 4. Ta bort hårddisken (se [Ta bort hårddisken](file:///C:/data/systems/140g/sw/sm/drives.htm#wp1187515)).
- 5. [Ta bort den optiska enheten](file:///C:/data/systems/140g/sw/sm/drives.htm#wp1181155) (se Ta bort den optiska enheten).

6. Koppla loss side logo kabeln från kontakten på enhetspanelen.

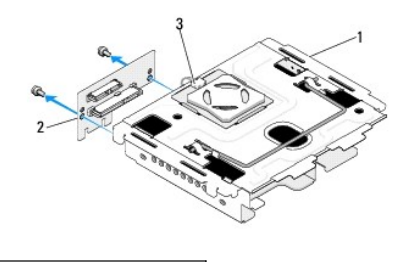

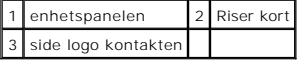

- 7. Skruva loss båda skruvarna som fäster riser kortet på enhetspanelen.
- 8. Lyft bort riser kortet från enhetspanelen.

## <span id="page-10-0"></span>**Installera riser kortet**

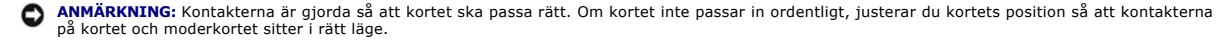

- 1. Följ anvisningarna i [Innan du börjar](file:///C:/data/systems/140g/sw/sm/before.htm#wp1142016).
- 2. Skjut in riser kortet under klämman på enhetspanelen. Rikta in hålen i riser kortet med hålen i enhetspanelen.
- 3. Skruva åt skruvarna så att riser kortet sitter fast på enhetspanelen.
- 4. Sätt fast side logo kontakten på enhetspanelen.
- 5. Sätt tillbaka hårddisken (se [Installera hårddisken](file:///C:/data/systems/140g/sw/sm/drives.htm#wp1187141)).
- 6. Sätt tillbaka den optiska enheten (se [Installera en optisk enhet](file:///C:/data/systems/140g/sw/sm/drives.htm#wp1181242)).
- 7. Sätt tillbaka enhetspanelen (se [Installera enhetspanelen\)](file:///C:/data/systems/140g/sw/sm/drive_ca.htm#wp1146116).
- 8. Ta bort datorkåpan (se [Hur man sätter fast Datorkåpan](file:///C:/data/systems/140g/sw/sm/cover.htm#wp1142807)).

#### <span id="page-11-0"></span> **Byta ut batteriet Dell™ Studio Hybrid Servicehandbok**

- **O** [Ta bort batteriet](#page-11-1)
- **O** [Installera batteriet](#page-11-2)

VARNING! Innan du utför något arbete inuti datorn ska du läsa säkerhetsanvisningarna som medföljde datorn. Mer säkerhetsinformation, hittar<br>du under Regulatory Compliance Homepage på www.dell.com/regulatory\_compliance.

Ett knappcellsbatteri bibehåller information om datorkonfiguration, datum och tid.

Om du hela tiden måste ställa om tiden och datumet när du satt på datorn, är det dags att byta batteriet.

VARNING! Ett nytt batteri kan explodera om det installeras felaktigt. Byt endast ut batteriet mot ett av samma eller motsvarande typ som<br>rekommenderas av tillverkaren. Kassera förbrukade batterier i enlighet med tillverkar

## <span id="page-11-1"></span>**Ta bort batteriet**

- 1. Skriv av alla skärmarna i systeminstallationen (se <u>[Systeminställningsprogrammet](file:///C:/data/systems/140g/sw/sm/setup.htm#wp1160261)</u>) så att du kan ställa in de rätta inställningarna när batteriet har bytts<br>ut.
- 2. Följ anvisningarna i [Innan du börjar](file:///C:/data/systems/140g/sw/sm/before.htm#wp1142016).
- 3. [Ta bort datorkåpan](file:///C:/data/systems/140g/sw/sm/cover.htm#wp1142814) (se Ta bort datorkåpan).
- 4. Ta bort enhetspanelen (se [Ta bort enhetspanelen](file:///C:/data/systems/140g/sw/sm/drive_ca.htm#wp1142496)).
- 5. Batteriet sitter fast på sidan av chassit. Ta försiktigt bort batteriet.

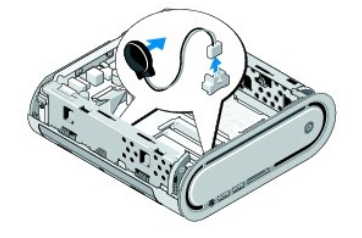

6. Koppla loss batterikabeln från (BATCON1)-kontakten på moderkortet.

**ANMARKNING:** Notera noga dragningen av varje kabel innan du kopplar bort den, så att du säkert kan dra om dem korrekt. En felaktigt dragen eller en<br>lös kabel kan leda till datorproblem.

## <span id="page-11-2"></span>**Installera batteriet**

- 1. Tag bort täckfilmen från batteriet.
- 2. Sätt batteriet på chassits sida.
- 3. För kabeln genom kroken som finns precis över kontakten (BATCON1).
- 4. Sätt tillbaka batterikabeln på (BATCON1)-kontakten på moderkortet.
- 5. Sätt tillbaka enhetspanelen (se [Installera enhetspanelen\)](file:///C:/data/systems/140g/sw/sm/drive_ca.htm#wp1146116).
- 6. Sätt tillbaka datorkåpan (se [Hur man sätter fast Datorkåpan](file:///C:/data/systems/140g/sw/sm/cover.htm#wp1142807)).
- 7. Starta systeminställningsprogrammet och återställ inställningarna som du skrev ner i [Systeminställningsprogrammet](file:///C:/data/systems/140g/sw/sm/setup.htm#wp1160261).

8. Se till att du kasserar det gamla batteriet i enlighet med säkerhetsinstruktionerna som kom med datorn.

## <span id="page-13-0"></span> **Byta ut datorkåpan**

**Dell™ Studio Hybrid Servicehandbok** 

- **O** [Ta bort datorkåpan](#page-13-1)
- [Hur man sätter fast Datorkåpan](#page-14-1)

## <span id="page-13-1"></span>**Ta bort datorkåpan**

VARNING! Innan du utför något arbete inuti datorn ska du läsa säkerhetsanvisningarna som medföljde datorn. Mer säkerhetsinformation, hittar<br>du under Regulatory Compliance Homepage på www.dell.com/regulatory\_compliance.

**VARNING! Undvik elektriska stötar genom att alltid koppla loss datorn från eluttaget innan du tar av kåpan.** 

**ANMARKNING:** Säkerställ att det finns tillräckligt med utrymme för att stödja systemet med kǎpan borttagen, minst 30 kvadratcentimeter<br>skrivbordsutrymme.

- 1. Följ anvisningarna i [Innan du börjar](file:///C:/data/systems/140g/sw/sm/before.htm#wp1142016).
- 2. Tag bort stället genom att lyfta av datorn från stället.

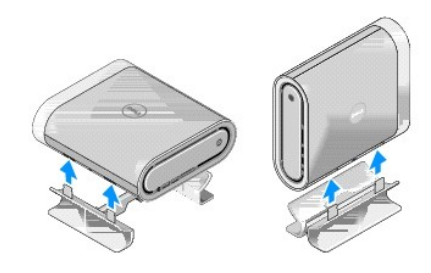

3. Lägg datorn horisontalt och skruva loss skruven.

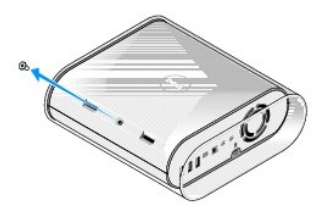

**ANMÄRKNING:** För att undvika repor lägger du datorn på en duk/matta.

4. Ställ datorn vertikalt och drag försiktigt bort täckningen mot datorns baksida.

<span id="page-14-0"></span>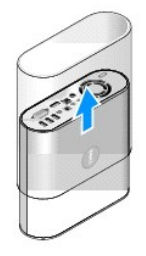

5. Skruva ur skruven längst fram på datorn. Skjut tillbaka kåpan mot datorns baksida och vrid den bort från datorn.

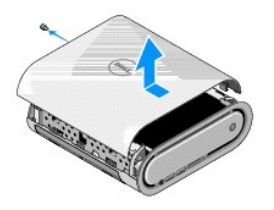

# <span id="page-14-1"></span>**Hur man sätter fast Datorkåpan**

- 1. Se till att alla kablarna är fastsatta och att det inte finns några extra delar (inklusive skruvar) på sidan av datorn.
- 2. Sväng ner kåpan i position.
- 3. Tryck till kåpan tills den klickar på plats.
- 4. Skruva ur skruven längst fram på datorn.

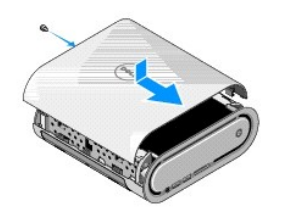

**ANMÄRKNING:** För att undvika repor lägger du datorn på en duk/matta.

5. För att sätta i täckningen, sätter du datorn vertikalt och trycker sedan in täckningen mot datorns framsida.

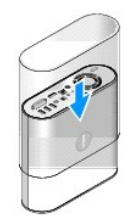

- 6. Placera sedan datorn horisontalt och skruva tillbaka skruven.
- 7. För att fästa stället, riktar du in säkerhetsflikarna på stället med springorna på datorn. Sänk sedan ner datorn på stället tills flikarna sitter i springorna.

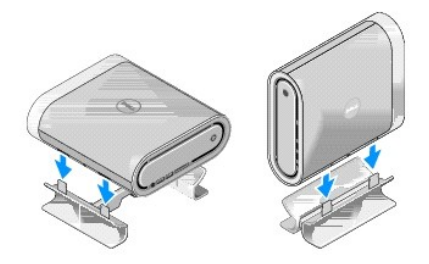

8. Anslut datorn och kringutrustningen till eluttagen och starta dem.

#### <span id="page-16-0"></span> **Hur man byter ut en enhet Dell™ Studio Hybrid Servicehandbok**

- **[Ta bort hårddisken](#page-16-1)**
- **O** [Installera hårddisken](#page-16-2)
- **[Ta bort den optiska enheten](#page-17-1)**
- [Installera en optisk enhet](#page-17-2)

VARNING! Innan du utför något arbete inuti datorn ska du läsa säkerhetsanvisningarna som medföljde datorn. Mer säkerhetsinformation, hittar<br>du under Regulatory Compliance Homepage på www.dell.com/regulatory\_compliance.

Datorn stöder följande:

- l En SATA ehet som kan nås från utsidan (optisk enhet)
- l En SATA ehet som kan nås från utsidan (hårddisk)

## <span id="page-16-1"></span>**Ta bort hårddisken**

**ANMÄRKNING:** Om du byter ut en hårddisk med data som du vill behålla säkerhetskopierar du dina filer innan du börjar med den här proceduren.

- 1. Följ anvisningarna i [Innan du börjar](file:///C:/data/systems/140g/sw/sm/before.htm#wp1142016).
- 2. [Ta bort datorkåpan](file:///C:/data/systems/140g/sw/sm/cover.htm#wp1142814) (se Ta bort datorkåpan)
- 3. [Ta bort enhetspanelen](file:///C:/data/systems/140g/sw/sm/drive_ca.htm#wp1142496) (se Ta bort enhetspanelen).
- 4. Skruva loss alla fyra skruvarna som håller fast hårddisken i enhetspanelen. Vänd enhetspanelen upp och ner och skjut ut hårddisken mot enhetspanelens framsida.

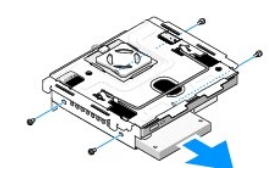

5. Håll hårddisken på båda sidorna när du tar ur den.

### <span id="page-16-2"></span>**Installera hårddisken**

- 1. Följ anvisningarna i **Innan du börjar**.
- 2. [Ta bort datorkåpan](file:///C:/data/systems/140g/sw/sm/cover.htm#wp1142814) (se Ta bort datorkåpan).
- 3. [Ta bort enhetspanelen](file:///C:/data/systems/140g/sw/sm/drive_ca.htm#wp1142496) (se Ta bort enhetspanelen).
- 4. Ta bort den befintliga hårddisken, om tillämpligt (se [Ta bort hårddisken](#page-16-1)).
- 5. Förbered den nya hårddisken för installation och kontrollera dokumentationen till hårddisken för att kontrollera att hårddisken är konfigurerad för datorn.
- 6. Kontrollera att hårddiskfacket är tomt och utan hinder.

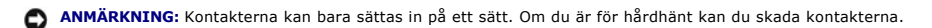

- 7. Håll hårddisken på båda sidorna när du skjuter in den i hållaren tills den kommer på plats.
- 8. Skruva fast hårddisken i enhetspanelen genom att skruva tillbaka alla fyra skruvarna.
- <span id="page-17-0"></span>9. Sätt tillbaka enhetspanelen (se [Installera enhetspanelen\)](file:///C:/data/systems/140g/sw/sm/drive_ca.htm#wp1146116).
- 10. Ta bort datorkåpan (se [Hur man sätter fast Datorkåpan](file:///C:/data/systems/140g/sw/sm/cover.htm#wp1142807)).

## <span id="page-17-1"></span>**Ta bort den optiska enheten**

- 1. Följ anvisningarna i [Innan du börjar](file:///C:/data/systems/140g/sw/sm/before.htm#wp1142016).
- 2. [Ta bort datorkåpan](file:///C:/data/systems/140g/sw/sm/cover.htm#wp1142814) (se Ta bort datorkåpan).
- 3. [Ta bort enhetspanelen](file:///C:/data/systems/140g/sw/sm/drive_ca.htm#wp1142496) (se Ta bort enhetspanelen).
- 4. Skruva loss alla fyra skruvarna som håller fast den optiska enheten i enhetspanelen.
- 5. Håll den optiska enheten på båda sidorna när du tar ur den ur enhetspanelen.

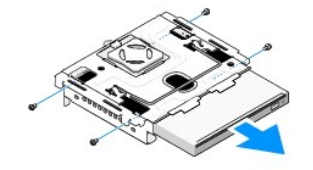

## <span id="page-17-2"></span>**Installera en optisk enhet**

- 1. Följ anvisningarna i [Innan du börjar](file:///C:/data/systems/140g/sw/sm/before.htm#wp1142016).
- 2. [Ta bort datorkåpan](file:///C:/data/systems/140g/sw/sm/cover.htm#wp1142814) (se Ta bort datorkåpan).
- 3. [Ta bort enhetspanelen](file:///C:/data/systems/140g/sw/sm/drive_ca.htm#wp1142496) (se Ta bort enhetspanelen).
- 4. Ta bort den befintliga optiska enheten, om tillämpligt (se [Ta bort den optiska enheten](#page-17-1)).
- 5. Förbered den optiska enheten för installation och läs dokumentationen som medföljde enheten för att kontrollera att den är konfigurerad för din dator.
- 6. Håll den optiska enheten på båda sidorna när du skjuter in den i hållaren tills den kommer på plats.
- 7. Skruva tillbaka alla fyra skruvarna som fäster den optiska enheten i enhetspanelen.
- 8. Sätt tillbaka enhetspanelen (se [Installera enhetspanelen\)](file:///C:/data/systems/140g/sw/sm/drive_ca.htm#wp1146116).
- 9. Ta bort datorkåpan (se [Hur man sätter fast Datorkåpan](file:///C:/data/systems/140g/sw/sm/cover.htm#wp1142807)).

#### <span id="page-18-0"></span> **Byta ut enhetspanelen Dell™ Studio Hybrid Servicehandbok**

- [Ta bort enhetspanelen](#page-18-1)
- [Installera enhetspanelen](#page-18-2)

VARNING! Innan du utför något arbete inuti datorn ska du läsa säkerhetsanvisningarna som medföljde datorn. Mer säkerhetsinformation, hittar<br>du under Regulatory Compliance Homepage på www.dell.com/regulatory\_compliance.

### <span id="page-18-1"></span>**Ta bort enhetspanelen**

- 1. Följ anvisningarna i [Innan du börjar](file:///C:/data/systems/140g/sw/sm/before.htm#wp1142016).
- 2. [Ta bort datorkåpan](file:///C:/data/systems/140g/sw/sm/cover.htm#wp1142814) (se Ta bort datorkåpan).
- 3. Skruva loss skruven som håller fast enhetspanelen i moderkortet
- 4. Drag ut enhetspanelen från datorn m.h.a. handtaget.

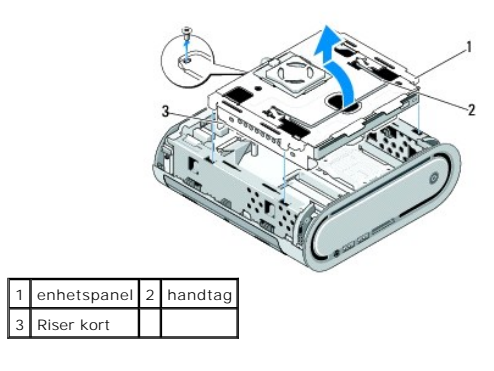

### <span id="page-18-2"></span>**Installera enhetspanelen**

- 1. Följ anvisningarna i [Innan du börjar](file:///C:/data/systems/140g/sw/sm/before.htm#wp1142016).
- 2. Vik kablarn ur vägen innan du installerar enhetspanelen.
- 3. Rikta in riser kortets kontakt med springan på moderkortet och rikta in flikarna på enhetspanelen med springorna i chassit.
- 4. Sänk ner enhetspanelen på chassit tills flikarna kommit på plats i springorna och riser kortets kontakt kommit på plats.
- 5. Skruva åt skruven som håller fast enhetspanelen i moderkortet
- 6. Sätt tillbaka kåpan (se [Hur man sätter fast Datorkåpan](file:///C:/data/systems/140g/sw/sm/cover.htm#wp1142807)).

## <span id="page-19-0"></span> **Sätta tillbaka fläkten**

**Dell™ Studio Hybrid Servicehandbok** 

- [Ta bort fläkten](#page-19-1)
- **O** [Installera fläkten](#page-19-2)

VARNING! Innan du utför något arbete inuti datorn ska du läsa säkerhetsanvisningarna som medföljde datorn. Mer säkerhetsinformation, hittar<br>du under Regulatory Compliance Homepage på www.dell.com/regulatory\_compliance.

## <span id="page-19-1"></span>**Ta bort fläkten**

- 1. Följ anvisningarna i [Innan du börjar](file:///C:/data/systems/140g/sw/sm/before.htm#wp1142016).
- 2. [Ta bort datorkåpan](file:///C:/data/systems/140g/sw/sm/cover.htm#wp1142814) (se Ta bort datorkåpan).
- 3. Ta bort enhetspanelen (se [Ta bort enhetspanelen](file:///C:/data/systems/140g/sw/sm/drive_ca.htm#wp1142496)).
- 4. Ta bort den bakre panelen (se [Tag loss den bakre panelen](file:///C:/data/systems/140g/sw/sm/backpane.htm#wp1180163)).
- 5. Tag bort det bakre plast höljet genom att trycka på flikarna som visas nedan.

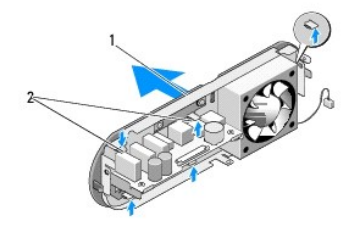

1 bakre plast höljet  $\begin{bmatrix} 2 \end{bmatrix}$  hakar (5)

- 6. Drag bort det bakre plast höljet från den bakre panelen.
- 7. Skruva loss alla fyra skruvarna som fäster fläkten till den bakre panelen.

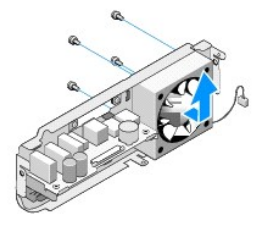

8. Sätt fläkten åt sidan på en säker plats.

## <span id="page-19-2"></span>**Installera fläkten**

- 1. Sätt tillbaka alla fyra skruvarna som fäster fläkten till den bakre panelen.
- 2. Rikta in flikarna på det bakre plast höljet med springorna på den bakre panelen.
- 3. Tryck fast det bakre plast höljet tills det sitter ordentligt fast.
- 4. Sätt tillbaka den bakre panelen (se **Installera den bakre panelen**).
- 5. Sätt tillbaka enhetspanelen (se **Installera enhetspanelen**).
- 6. Sätt tillbaka datorkåpan (se [Hur man sätter fast Datorkåpan](file:///C:/data/systems/140g/sw/sm/cover.htm#wp1142807)).

### <span id="page-21-0"></span> **Ta bort den främre I/O-panelen Dell™ Studio Hybrid Servicehandbok**

[Ta bort den främre I/O](#page-21-1)-panelen

[Ta bort den främre I/O](#page-21-2)-panelen

VARNING! Innan du utför något arbete inuti datorn ska du läsa säkerhetsanvisningarna som medföljde datorn. Mer säkerhetsinformation, hittar<br>du under Regulatory Compliance Homepage på www.dell.com/regulatory\_compliance.

## <span id="page-21-1"></span>**Ta bort den främre I/O-panelen**

- 1. Följ anvisningarna i [Innan du börjar](file:///C:/data/systems/140g/sw/sm/before.htm#wp1142016).
- 2. Ta bort datorhöljet (se [Ta bort datorkåpan](file:///C:/data/systems/140g/sw/sm/cover.htm#wp1142814)).
- 3. [Ta bort enhetspanelen](file:///C:/data/systems/140g/sw/sm/drive_ca.htm#wp1142496) (se Ta bort enhetspanelen).

**ANMARKNING:** Notera noga dragningen av varje kabel innan du kopplar bort den, så att du säkert kan dra om dem korrekt. En felaktigt dragen eller en<br>lös kabel kan leda till datorproblem.

4. Koppla loss flex-kabeln från systemkortet, och tryck sedan på flikarna som finns högst uppe och drag sedan försiktigt bort den främre panelen från chassit.

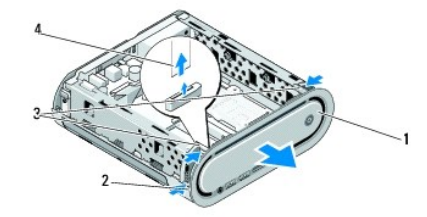

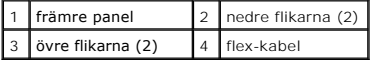

## <span id="page-21-2"></span>**Ta bort den främre I/O-panelen**

- 1. Följ anvisningarna i **Innan du börjar**.
- 2. Anslut strömkabeln till systemkortet.
- 3. Rikta in alla fyra flikarna med de korresponderande springorna i chassit och tryck försiktigt på den främre panelen tills den hoppar på plats.

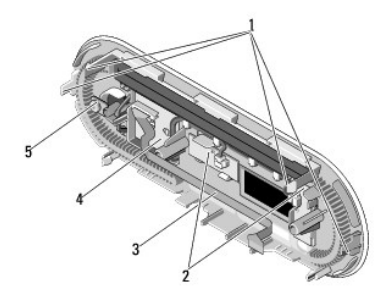

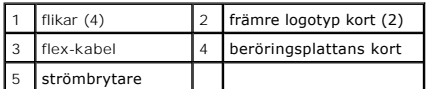

- 4. Sätt tillbaka enhetspanelen (se **Installera enhetspanelen**).
- 5. Sätt tillbaka datorkåpan (se [Hur man sätter fast Datorkåpan](file:///C:/data/systems/140g/sw/sm/cover.htm#wp1142807)).

#### <span id="page-23-0"></span> **Hur man byter ut minnesmodulerna Dell™ Studio Hybrid Servicehandbok**

- **O** [Ta bort minnesmodulerna](#page-23-1)
- **O** [Installera minnesmoduler](#page-23-2)

Du kan utöka datorns minne genom att montera minnesmoduler på moderkortet. Se "Specifikationer" i *installations- och snabbreferenshandboken* för<br>information om minnet som stöds av datorn. Installera bara minnesmoduler som

Datorn har två SO-DIMM socklar placerats ovanför varandra.

VARNING! Innan du utför något arbete inuti datorn ska du läsa säkerhetsanvisningarna som medföljde datorn. Mer säkerhetsinformation, hittar<br>du under Regulatory Compliance Homepage på www.dell.com/regulatory\_compliance.

**OBS!** Minne som har köpts från Dell omfattas av datorgarantin.

### <span id="page-23-1"></span>**Ta bort minnesmodulerna**

- 1. Följ anvisningarna i **Innan du börjar**.
- 2. [Ta bort datorkåpan](file:///C:/data/systems/140g/sw/sm/cover.htm#wp1142814) (se Ta bort datorkåpan).
- 3. Tag bort enhetspanelen (se [Ta bort enhetspanelen\)](file:///C:/data/systems/140g/sw/sm/drive_ca.htm#wp1142496).
- 4. För att hitta minnesmodulerna, se [Inuti datorn.](file:///C:/data/systems/140g/sw/sm/techov.htm#wp1180264)
- 5. Tryck isär fästklämmorna tills modulen kommer upp.

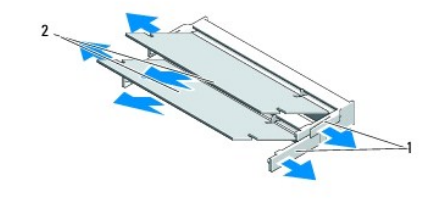

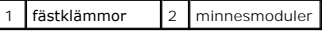

6. Ta bort modulen från sockeln.

### <span id="page-23-2"></span>**Installera minnesmoduler**

- 1. Följ anvisningarna i [Innan du börjar](file:///C:/data/systems/140g/sw/sm/before.htm#wp1142016).
- 2. Passa in skåran i modulens kantkontakt mot fliken i sockeln.
- 3. Skjut försiktigt in modulen i sockeln i 45 graders lutning och tryck sedan modulen nedåt tills den sitter stadigt. Om den inte sitter fast ordentligt, tar du bort modulen och installerar om den.
- **ANMÄRKNING:** Om minnesmodulen inte sätts in ordentligt går det eventuellt inte att starta datorn.
- 4. Ta bort enhetspanelen (se [Installera enhetspanelen](file:///C:/data/systems/140g/sw/sm/drive_ca.htm#wp1146116)).
- 5. Sätt tillbaka datorkåpan (se [Hur man sätter fast Datorkåpan](file:///C:/data/systems/140g/sw/sm/cover.htm#wp1142807)).
- 6. Återanslut datorn och kringutrustningen till eluttagen och slå på dem.
- 7. När meddelandet att minnesstorleken har förändrats fortsätter du genom att trycka på <F1>.
- 8. Logga in på datorn.
- 9. Högerklicka på ikonen **Den här datorn** och klicka på **Egenskaper**.
- 10. Klicka på fliken **Allmänt**.
- 11. Verifiera att minnet är korrekt installerat genom att kontrollera mängden minne (RAM).

# <span id="page-25-0"></span> **Byta ut strömbrytaren**

**Dell™ Studio Hybrid Servicehandbok** 

- [Ta bort strömbrytaren](#page-25-1)
- **O** [Installera strömbrytaren](#page-25-2)

VARNING! Innan du utför något arbete inuti datorn ska du läsa säkerhetsanvisningarna som medföljde datorn. Mer säkerhetsinformation, hittar<br>du under Regulatory Compliance Homepage på www.dell.com/regulatory\_compliance.

## <span id="page-25-1"></span>**Ta bort strömbrytaren**

- 1. Följ anvisningarna i. [Innan du börjar](file:///C:/data/systems/140g/sw/sm/before.htm#wp1142016).
- 2. [Ta bort datorkåpan](file:///C:/data/systems/140g/sw/sm/cover.htm#wp1142814) (se Ta bort datorkåpan).
- 3. [Ta bort enhetspanelen](file:///C:/data/systems/140g/sw/sm/drive_ca.htm#wp1142496) (se Ta bort enhetspanelen).
- 4. Ta bort den främre panelen (se [Ta bort den främre I/O](file:///C:/data/systems/140g/sw/sm/frontio.htm#wp1180237)-panelen).
- 5. Ta bort RF mottagarkortet (se **Byta ut RF mottagarkortet**).
- 6. Koppla bort likströmskabeln från moderkortet.
- 7. Tryck in hakarna på vardera sidan av strömbrytarhållaren mot framsidan av chassit.

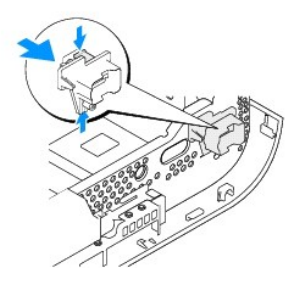

8. Ta bort strömbrytaren och LED från strömbrytarhållaren enligt bilden nedan.

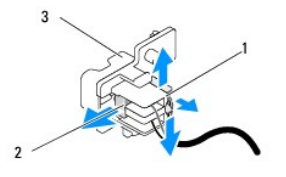

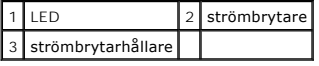

## <span id="page-25-2"></span>**Installera strömbrytaren**

- 1. Följ anvisningarna i[.Innan du börjar](file:///C:/data/systems/140g/sw/sm/before.htm#wp1142016).
- 2. Sätt tillbaka strömbrytaren och LED?i strömbrytarhållaren.
- 3. Rika in stömbrytarhållaren med motsvarande springor i chassit och tryck frösiktigt in hållaren tills den kommer på plats.
- 4. Anslut strömkabeln till moderkortet.
- 5. Sätt tillbaka RF mottagarkortet (se [Byta ut RF mottagarkortet](file:///C:/data/systems/140g/sw/sm/rf_recei.htm#wp1180510)).
- 6. Sätt tillbaka den främre panelen (se [Ta bort den främre I/O](file:///C:/data/systems/140g/sw/sm/frontio.htm#wp1180510)-panelen).
- 7. Sätt tillbaka enhetspanelen (se [Installera enhetspanelen\)](file:///C:/data/systems/140g/sw/sm/drive_ca.htm#wp1146116).
- 8. Sätt tillbaka datorkåpan (se [Hur man sätter fast Datorkåpan](file:///C:/data/systems/140g/sw/sm/cover.htm#wp1142807)).

1

#### <span id="page-27-0"></span> **Byta ut processorn Dell™ Studio Hybrid Servicehandbok**

- **[Ta bort processorn](#page-27-1)**
- **O** Installera processor

VARNING! Innan du utför något arbete inuti datorn ska du läsa säkerhetsanvisningarna som medföljde datorn. Mer säkerhetsinformation, hittar<br>du under Regulatory Compliance Homepage på www.dell.com/regulatory\_compliance.

0 **ANMARKNING:** Genomför inte något av följande steg om du inte vet hur maskinvara ska tas bort eller bytas ut. Om du genomför dessa steg felaktigt<br>kan det skada moderkortet. För teknisk service, se "Kontakta Dell" i *ägarha* 

#### <span id="page-27-1"></span>**Ta bort processorn**

- 1. Följ anvisningarna i **Innan du börjar**.
- 2. [Ta bort datorkåpan](file:///C:/data/systems/140g/sw/sm/cover.htm#wp1142814) (se Ta bort datorkåpan).
- 3. [Ta bort enhetspanelen](file:///C:/data/systems/140g/sw/sm/drive_ca.htm#wp1142496) (se Ta bort enhetspanelen).
- 4. Ta bort processorns kylfläns (se [Tag bort kylflänsen](file:///C:/data/systems/140g/sw/sm/processo.htm#wp1180153)).
- 5. ZIF-sockelns kamskruv fäster processorn i moderkortet. Lossa ZIF-sockeln genom att använda en liten platt skruvmejsel och vrid ZIF-sockelns kamskruv moturs tills den stoppar.

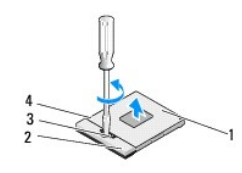

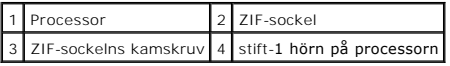

*OBS! Se till att pilen på ZIF-sockelns kamskruv visar på öppet läget innan du drar ut processorn.* 

6. Lyft ut processorn ur sockeln.

*OBS! När du tar bort processorn, lyfter du den rakt upp. Var försiktig så att du inte böjer processormodulens stift.* 

### <span id="page-27-2"></span>**Installera processorn**

**ANMARKNING:** Säkerställ att kamlåset är i helt öppet läge innan du placerar processormodulen. Att placera processormodulen riktigt i ZIF-sockeln<br>kräver ingen kraft.

Θ **ANMARKNING:** En processormodul som inte är riktigt placerad kan resultera i en intermittent anslutning eller permanent skada på mikroprocessorn och<br>ZIF-sockeln.

1. Rikta in stift-1 hörnet av processorn så att det pekar mot triangeln på ZIF sockeln, och skjut in processorn i ZIF sockeln.

När processormodulen är riktigt placerad är alla fyra hörn inriktade på samma höjd. Om ett eller flera av modulens hörn är högre än de andra är den inte placerad riktigt.

**ANMÄRKNING:** För att undvika kontakt mellan ZIF-sockelns kamskruv och processorn när du tar bort eller sätter tillbaka processorn, trycker du ner något i mitten av processorn medan du skruvar i/ur kamskruven.

2. Dra åt ZIF-sockeln genom att vrida kamskruven medurs för att säkra processormodulen på moderkortet.

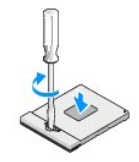

- 3. Dra av den termiska kylplattan och sätt fast plattan på den den av kylflänsen som täcker processorn.
- 4. Sätt tillbaka kylflänsen (se [Tag bort kylflänsen](file:///C:/data/systems/140g/sw/sm/processo.htm#wp1180153)).
- 5. Sätt tillbaka enhetspanelen (se [Installera enhetspanelen\)](file:///C:/data/systems/140g/sw/sm/drive_ca.htm#wp1146116).
- 6. Ta bort datorkåpan (se [Hur man sätter fast Datorkåpan](file:///C:/data/systems/140g/sw/sm/cover.htm#wp1142807)).

<span id="page-29-0"></span>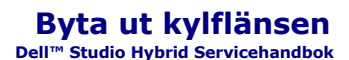

- **[Tag bort kylflänsen](#page-29-1)**
- **O** [Installera kylflänsen](#page-29-2)

VARNING! Innan du utför något arbete inuti datorn ska du läsa säkerhetsanvisningarna som medföljde datorn. Mer säkerhetsinformation, hittar<br>du under Regulatory Compliance Homepage på www.dell.com/regulatory\_compliance.

0 **ANMARKNING:** Genomför inte något av följande steg om du inte vet hur maskinvara ska tas bort eller bytas ut. Om du genomför dessa steg felaktigt<br>kan det skada moderkortet. För teknisk service, se "Kontakta Dell" i *ägarha* 

## <span id="page-29-1"></span>**Tag bort kylflänsen**

- 1. Följ anvisningarna i **Innan du börjar**.
- 2. [Ta bort datorkåpan](file:///C:/data/systems/140g/sw/sm/cover.htm#wp1142814) (seTa bort datorkåpan).
- 3. [Ta bort enhetspanelen](file:///C:/data/systems/140g/sw/sm/drive_ca.htm#wp1142496) (se Ta bort enhetspanelen).

**A** VARNING! Kylflänsen kan bli väldigt varmt även under normal drift. Se till att den hinner svalna innan du vidrör vid den.

4. Följ markeringen på kylflänsen, för att lossa alla sex skruvarna som fäster den i moderkortet.

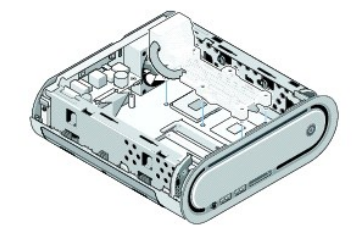

5. Lyft bort processorns kylfläns från moderkortet.

## <span id="page-29-2"></span>**Installera kylflänsen**

1. Följ anvisningarna i [Innan du börjar](file:///C:/data/systems/140g/sw/sm/before.htm#wp1142016).

**ANMÄRKNING:** Felaktig inriktning av processorns kylfläns kan orsaka skada på moderkortet och processorn.

2. Rikta in alla sex låsskruvarna på processorns kylfläns mot hålen på moderkortet.

**ANMÄRKNING:** För att undvika att processorn skadas följer du markeringarna på den, vilket gör att det finns ett jämnt tryck på processorn.

- 3. Följ markeringen på processorns kylfläns, för att fästa alla sex skruvarna.
- 4. Sätt tillbaka enhetspanelen (se [Installera enhetspanelen\)](file:///C:/data/systems/140g/sw/sm/drive_ca.htm#wp1146116).
- 5. Ta bort datorkåpan (se [Hur man sätter fast Datorkåpan](file:///C:/data/systems/140g/sw/sm/cover.htm#wp1142807)).

#### <span id="page-31-0"></span> **Byta ut RF mottagarkortet Dell™ Studio Hybrid Servicehandbok**

- **O** [Byta ut RF mottagarkortet](#page-31-1)
- **[Byta ut RF mottagarkortet](#page-31-2)**

VARNING! Innan du utför något arbete inuti datorn ska du läsa säkerhetsanvisningarna som medföljde datorn. Mer säkerhetsinformation, hittar<br>du under Regulatory Compliance Homepage på www.dell.com/regulatory\_compliance.

## <span id="page-31-1"></span>**Byta ut RF mottagarkortet**

- 1. Följ anvisningarna i [Innan du börjar](file:///C:/data/systems/140g/sw/sm/before.htm#wp1142016).
- 2. Tag bort datorkåpan (se [Ta bort datorkåpan](file:///C:/data/systems/140g/sw/sm/cover.htm#wp1142814)).
- 3. Tag bort enhetspanelen (se [Ta bort enhetspanelen\)](file:///C:/data/systems/140g/sw/sm/drive_ca.htm#wp1142496).
- 4. Ta bort den främre panelen (se [Ta bort den främre I/O](file:///C:/data/systems/140g/sw/sm/frontio.htm#wp1180237)-panelen).
- 5. Skruva loss skruvarna som fäster RF mottagarkortet till chassits framsida.

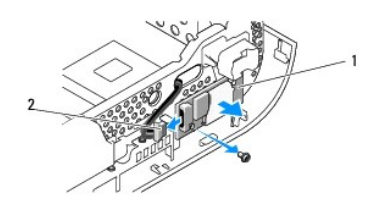

#### 1 RF mottagarkort 2 kabel

6. Lyft bort RF mottagarkortet från chassit.

**ANMARKNING:** Notera noga dragningen av varje kabel innan du kopplar bort den, så att du säkert kan dra om dem korrekt. En felaktigt dragen eller en<br>lös kabel kan leda till datorproblem.

7. Koppla loss kabeln som ansluter RF mottagarkortet med moderkortet.

## <span id="page-31-2"></span>**Byta ut RF mottagarkortet**

- 1. Följ anvisningarna i [Innan du börjar](file:///C:/data/systems/140g/sw/sm/before.htm#wp1142016).
- 2. Sätt fast kabeln i kontakten (J2) på RF mottagarkortet.
- 3. Rikat in RF mottagarkortet med skåran i chassit.
- 4. Sätt tillbaka skruvarna som fäster RF mottagarkortet till chassits framsida.
- 5. Sätt tillbaka den främre panelen (se [Ta bort den främre I/O](file:///C:/data/systems/140g/sw/sm/frontio.htm#wp1180510)-panelen).
- 6. Sätt tillbaka enhetspanelen (se [Installera enhetspanelen\)](file:///C:/data/systems/140g/sw/sm/drive_ca.htm#wp1146116).
- 7. Ta bort datorkåpan (se [Hur man sätter fast Datorkåpan](file:///C:/data/systems/140g/sw/sm/cover.htm#wp1142807)).

## <span id="page-33-0"></span> **Systeminställningsprogrammet**

- **Dell™ Studio Hybrid Servicehandbok**
- [Översikt](#page-33-1)
- [Öppna systeminställningsprogrammet](#page-33-2)
- [Alternativ i systeminställningsprogrammet](#page-33-3)
- **[Boot Sequence \(startsekvens\)](#page-35-0)**
- [Nollställa CMOS](#page-36-0)-inställningar

## <span id="page-33-1"></span>**Översikt**

Använd systemsinställningsprogrammet för att:

- l ändra systemkonfigurationsinformationen när du har lagt till, ändrat eller tagit bort maskinvara i datorn.
- l Ställa in eller ändra ett alternativ som användaren kan välja, exempelvis användarlösenordet.
- l Ta reda på hur mycket minne datorn använder eller ange vilken typ av hårddisk som är installerad.

Innan du använder systeminställningsprogrammet rekommenderar vi att du antecknar informationen som visas på skärmen i systeminställningsprogrammet och sparar den för framtida behov.

**ANMÄRKNING:** Ändra inte inställningarna i systeminställningarna om du inte är en expertdatoranvändare. Vissa ändringar kan medföra att datorn inte fungerar som den ska.

## <span id="page-33-2"></span>**Öppna systeminställningsprogrammet**

- 1. Starta (eller starta om) datorn.
- 2. När DELL™ logotypen visas trycker du direkt på <F2>.

**OBS!** Tangentbordsfel kan uppstå om en tangent hålls ned under en längre tid. Undvik att orsaka ett tangentbordsfel genom att trycka på och släppa <F2> med jämna mellanrum tills systeminställningsskärmen visas.

Om du väntar för länge och operativsystemets logotyp visas fortsätter du att vänta tills Microsoft® Windows® har startats och stänger sedan av datorn och försöker igen.

### **Skärmbilderna i systeminställningsprogrammet**

På systeminställningsskärmen visas aktuell eller ändringsbar konfigurationsinformation för datorn. Informationen i skärmbilden är uppdelad i fyra områden: menyfältet, alternativlistan, fältet med aktiva alternativ, hjälpfältet och tangentfunktioner.

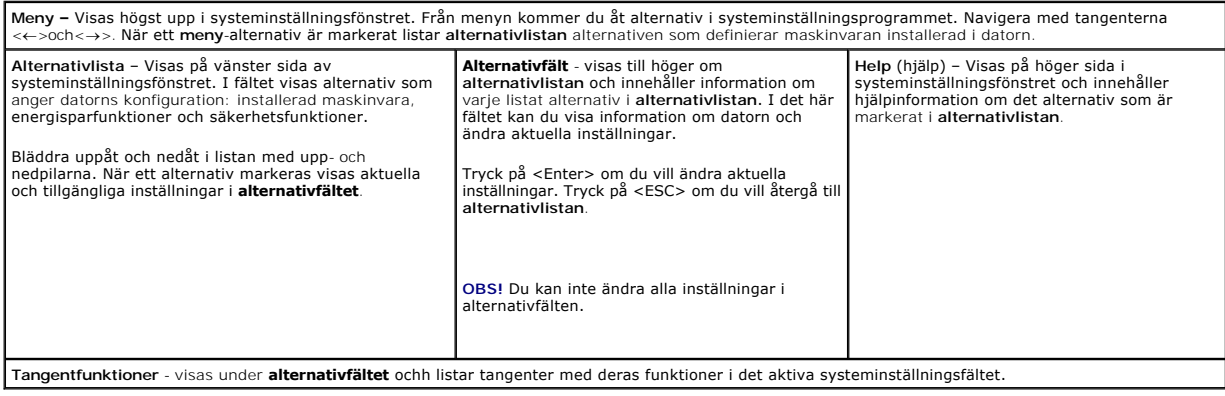

## <span id="page-33-3"></span>**Alternativ i systeminställningsprogrammet**

**OBS!** Beroende på datorn och vilka enheter som är installerade visas kanske inte alla alternativ i den här listan.

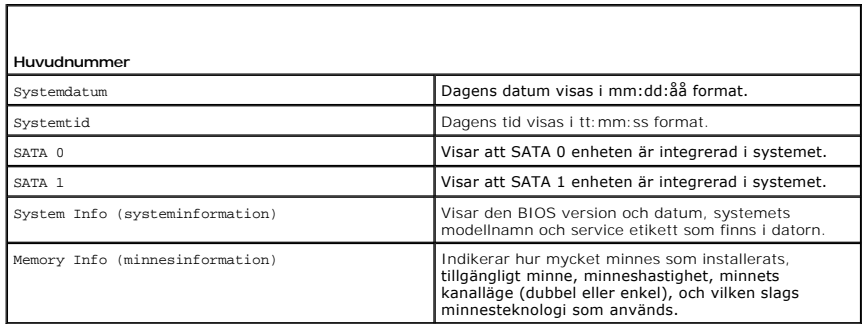

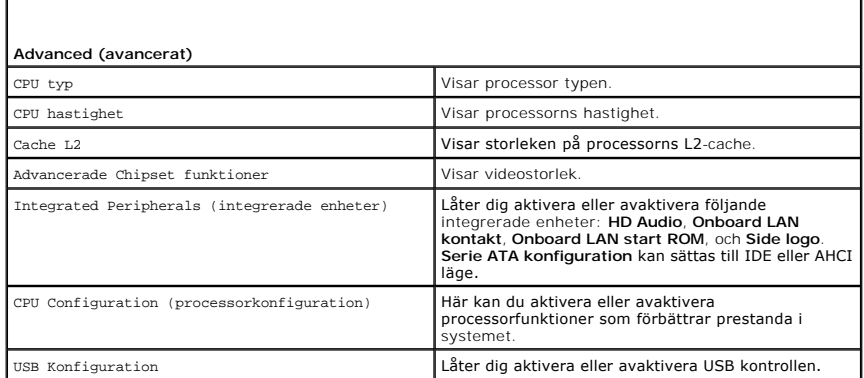

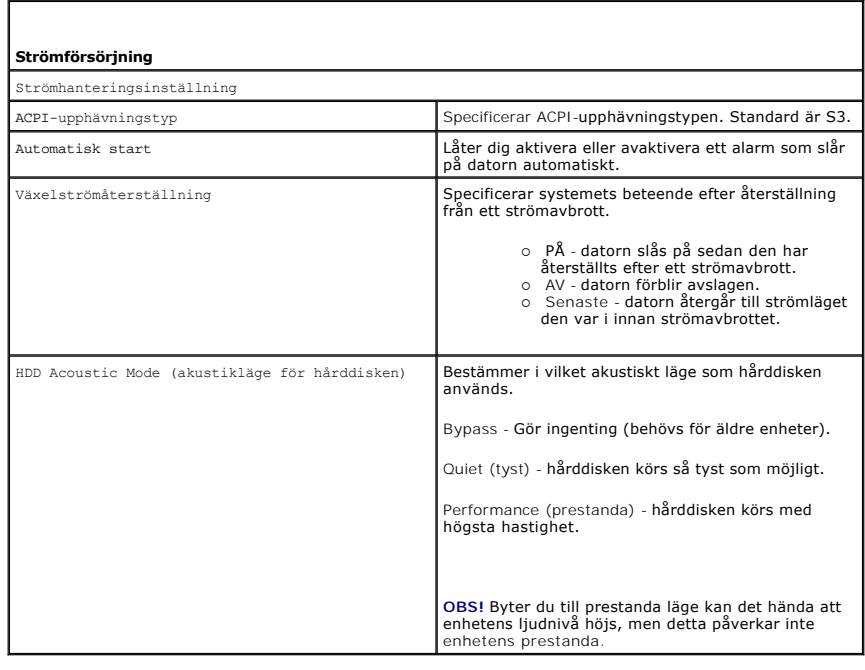

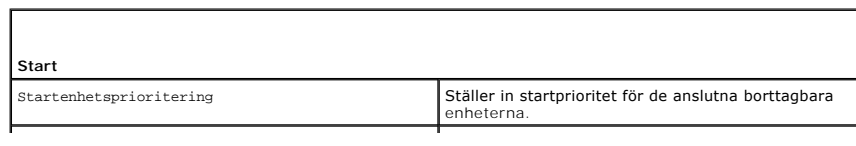

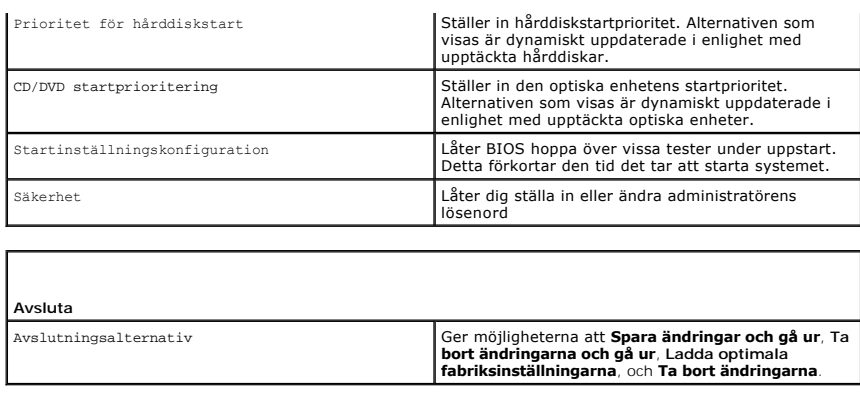

### <span id="page-35-0"></span>**Boot Sequence (startsekvens)**

Med den här funktionen kan du ändra startsekvensen för de startbara enheterna installerade i datorn.

### **Möjliga inställningar**

- l **Hårddisk** datorn försöker starta från den primära hårddisken. Om inget operativsystem finns på enheten försöker datorn att starta från nästa startbara enhet i startsekvensen.
- l **Cd-enhet** datorn försöker starta från cd-enheten. Om det inte finns någon cd-skiva i enheten eller om skivan inte innehåller något operativsystem försöker datorn att starta från nästa startbara enhet i startsekvensen.
- l **USB Flash enhet —** Datorn försöker att starta från USB enheten. Om ingen USB?enhet finns på datorn försöker datorn att starta från nästa startbara enhet i startsekvensen.
- **OBS!** Om du vill starta från en USB-enhet måste enheten vara startbar. Kontrollera att den är startbar i dokumentationen för enheten.
- **OBS!** Ett felmeddelande genereras endast efter att datorn försöker att starta från varje enhet i startordningen och inget operativsystem hittas.

#### **Ändra startordning en den aktuella starten**

Du kan t.ex. använda denna funktion för att starta datorn från en CD?skiva så att du kan köra Dell diagnostiken från skivan *Driver and Utilities* och sedan från<br>hårddisken när diagnostiken är färdig. Du kan även använda d en CD-RW enhet.

- 1. Om du startar från en USB-enhet, ansluter du den till en USB-port.
- 2. Starta (eller starta om) datorn.
- 3. När DELL-logotypen visas trycker du direkt på <F12>.
	- **OBS!** Tangentbordsfel kan uppstå om en tangent hålls ned under en längre tid. Undvik att orsaka ett tangentbordsfel genom att trycka på och släppa <F12> med jämna mellanrum för att öppna **Boot Device Menu**.

Om du väntar för länge och operativsystemets logotyp visas, fortsätter du att vänta tills Microsoft Windows har startats, stäng sedan av datorn och försök igen.

4. På **Boot Device Menu** (Startenhetsmenyn) använder du upp- och nedpilarna eller trycker på lämplig siffra på tangentbordet för att markera enheten som ska användas enbart för den aktuerlla starten och trycker sedan på <Retur>

Om du till exempelvis startar från ett USB-minne markerar du **USB Device** (USB-enhet) och trycker på <Retur>.

 $\%$  **OBS! Om du vill starta från en USB-enhet måste enheten vara startbar. Kontrollera att den är startbar i dokumentationen för enheten.** 

#### **Ändra startsekvens för senare starter**

- 1. Gå in i syssteminställningar (se [Öppna systeminställningsprogrammet](#page-33-2)).
- 2. Använd piltangenterna för att markera alternativet **Boot Sequence** (startsekvens) och tryck på <Retur> för att visa popup-menyn.

**OBS!** Anteckna den aktuella startsekvensen om du skulle vilja återställa den.

- 3. Tryck på upp- eller ner-piltangenterna för att gå igenom listan med enheter.
- 4. Aktivera eller inaktivera en enhet genom att trycka på mellanslag.
- 5. Tryck på plus (+) eller minus (-) om du vill flytta en markerad enhet uppåt eller nedåt i listan.

## <span id="page-36-0"></span>**Nollställa CMOS-inställningar**

**A** VARNING! Innan du börjar med någon av procedurerna i det här avsnittet skall du följa säkerhetsanvisningarna i *produktinformationsguiden*.

1. Följ anvisningarna i **Innan du börjar**.

**OBS!** Datorn måste kopplas bort från eluttaget för att du skall kunna nollställa CMOS-inställningen.

- 2. Ta bort datorkåpan (se [Byta ut datorkåpan](file:///C:/data/systems/140g/sw/sm/cover.htm#wp1142016)).
- 3. [Ta bort enhetspanelen](file:///C:/data/systems/140g/sw/sm/drive_ca.htm#wp1142496) (se Ta bort enhetspanelen).
- 4. Hitta 3-stifts CMOSbyglen på moderkortet (se [Komponenter på systemkortet](file:///C:/data/systems/140g/sw/sm/techov.htm#wp1182137)).
- 5. Flytta 3-stiftsbygeln från stift 3 och 2 till stift 1 och 2.
- 6. Vänta 5 sekunder medan CMOS nollställs.
- 7. Flytta 2-stiftsbygeln tillbaka till stift 3 och 2.

**OBS!** Datorn startar inte om du inte sätter tillbaka 2-stifts bygeln på stift 3 och 2.

- 8. Sätt tillbaka enhetspanelen (se **Installera enhetspanelen**).
- 9. Ta bort datorkåpan (se [Hur man sätter fast Datorkåpan](file:///C:/data/systems/140g/sw/sm/cover.htm#wp1142807)).
- 10. Starta datorn.
- 11. Meddelandet CMOS settings wrong (fel CMOS inställning) visas på skärmen. Starta om datorn.
- 12. Meddelandet CMOS checksum error. Press F2 to run setup. Press F1 to load default values and continue (CMOS checksummefel. Tryck på F2 för<br>att köra installationen. Tryck på F1 för att ladda fabriksinställningen och fort
- 13. Tryck på <F1> för att ladda fabriksinställningen och fortsätta.

#### <span id="page-37-0"></span> **Byta ut moderkortet Dell™ Studio Hybrid Servicehandbok**

- **[Ta bort moderkortet](#page-37-1)**
- **O** [Installera moderkortet](#page-38-1)

VARNING! Innan du utför något arbete inuti datorn ska du läsa säkerhetsanvisningarna som medföljde datorn. Mer säkerhetsinformation, hittar<br>du under Regulatory Compliance Homepage på www.dell.com/regulatory\_compliance.

## <span id="page-37-1"></span>**Ta bort moderkortet**

- 1. Följ anvisningarna i [Innan du börjar](file:///C:/data/systems/140g/sw/sm/before.htm#wp1142016).
- 2. [Ta bort datorkåpan](file:///C:/data/systems/140g/sw/sm/cover.htm#wp1142814) (se Ta bort datorkåpan).
- 3. [Ta bort enhetspanelen](file:///C:/data/systems/140g/sw/sm/drive_ca.htm#wp1142496) (se Ta bort enhetspanelen).

**VARNING! Kylflänsen kan bli mycket varm under normal drift. Se till att den hinner svalna innan du vidrör vid den.** 

4. Ta bort processorns kylfläns (se [Tag bort kylflänsen](file:///C:/data/systems/140g/sw/sm/processo.htm#wp1180153)).

5. Ta bort alla expansionskort (se **Byta ut kort**).

**G** OBS! Om WLAN kort eller Blu-ray dechiffrera accelerations kort inte finns installerade, ser du till att du tar bort skruvarna som används för att hålla nere korten.

- 6. Ta bort den bakre panelen (se [Tag loss den bakre panelen](file:///C:/data/systems/140g/sw/sm/backpane.htm#wp1180163)).
- 7. Ta bort alla ytterligare komponenter som kan göra det svårt att komma åt moderkortet.

**ANMARKNING:** Notera noga dragningen av varje kabel innan du kopplar bort den, så att du säkert kan dra om dem korrekt. En felaktigt dragen eller en<br>lös kabel kan leda till datorproblem.

8. Koppla loss kablarna enligt nedan:

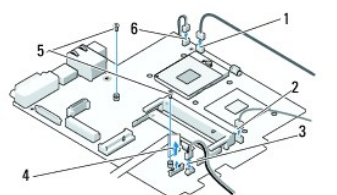

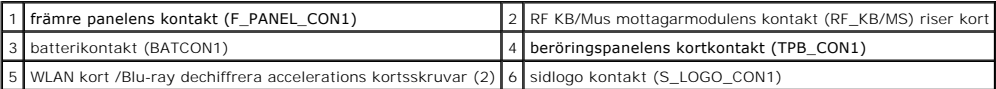

9. Ta bort de 10 skruvarna som säkrar moderkortet till chassit.

<span id="page-38-0"></span>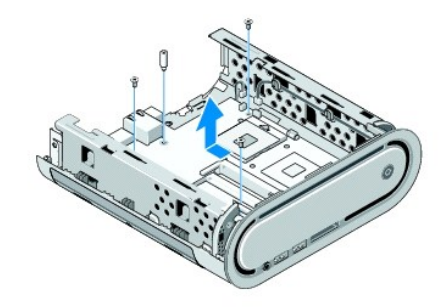

10. Skjut bort moderkortet från den främre panelen och ut från chassit.

## <span id="page-38-1"></span>**Installera moderkortet**

**ANMÄRKNING:** Om du skall byta moderkort jämför du visuellt utbyteskortet med det befintliga så att du är säker på att du har korrekt del.

**OBS!** En del komponenter och kontakter på det nya moderkortet kan vara på andra platser än motsvarande kontakter på det gamla.

**OBS!** Bygelinställningar på utbyteskortet är förinställda på fabriken.

- 1. Flytta komponenter från det gamla till det nya moderkortet.
- 2. Rikta in moderkoret genom att rikta in skruvhålen på moderkortet mot skruvhålen i chassit.
- 3. Skruva åt alla 10 skruvarna som säkrar moderkortet till chassit.
- 4. Sätt tillbaka processorns kylfläns (se [Byta ut processorn\)](file:///C:/data/systems/140g/sw/sm/processa.htm#wp1180145).
- 5. Sätt tillbaka alla kablar till moderkortet (se [Komponenter på systemkortet](file:///C:/data/systems/140g/sw/sm/techov.htm#wp1182137))
- 6. Sätt tillbaka processorns kylfläns (se [Installera kylflänsen](file:///C:/data/systems/140g/sw/sm/processo.htm#wp1183090)).
- 7. Sätt tillbakaden bakre panelen (se [Installera den bakre panelen\)](file:///C:/data/systems/140g/sw/sm/backpane.htm#wp1182014).
- 8. Sätt tillbaka eventuella komponenter som du tagit bort från moderkortet.
- 9. Sätt tillbaka enhetspanelen (se [Installera enhetspanelen\)](file:///C:/data/systems/140g/sw/sm/drive_ca.htm#wp1146116).
- 10. Ta bort datorkåpan (se [Hur man sätter fast Datorkåpan](file:///C:/data/systems/140g/sw/sm/cover.htm#wp1142807)).
- 11. Återanslut datorn och kringutrustningen till eluttagen och slå på dem.
- 12. Flasha systemets BIOS, om nödvändigt.

**OBS!** För information om att flasha system-BIOS, se Dells supportwsebbplats på **support.dell.com**.

### <span id="page-39-0"></span> **Teknisk överblick Dell™ Studio Hybrid Servicehandbok**

- **O** [Inuti datorn](#page-39-1)
- [Komponenter på systemkortet](#page-39-2)

VARNING! Innan du utför något arbete inuti datorn ska du läsa säkerhetsanvisningarna som medföljde datorn. Mer säkerhetsinformation, hittar<br>du under Regulatory Compliance Homepage på www.dell.com/regulatory\_compliance.

## <span id="page-39-1"></span>**Inuti datorn**

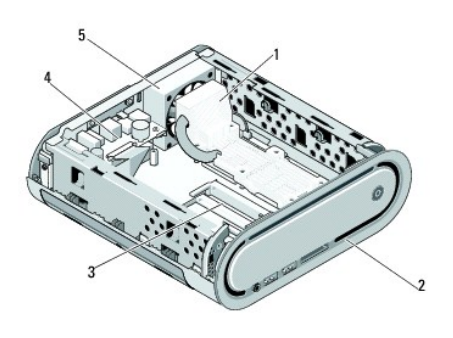

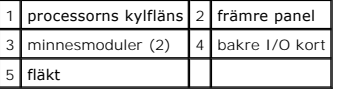

# <span id="page-39-2"></span>**Komponenter på systemkortet**

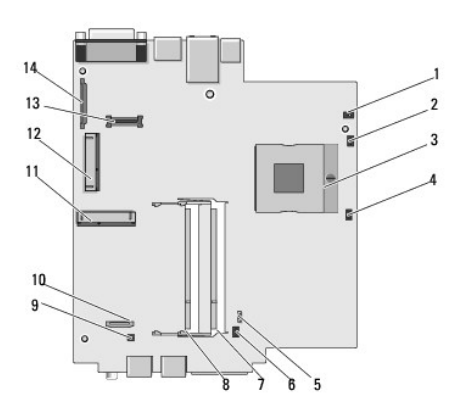

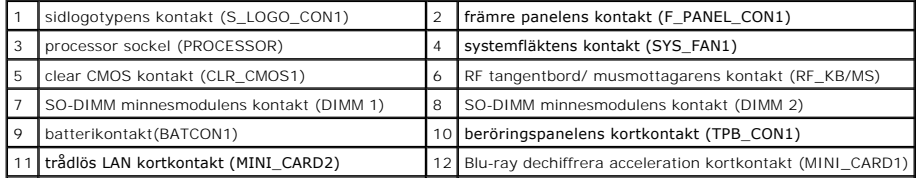

**Dell™ Studio Hybrid Servicehandbok** 

## **Noteringar, anmärkningar och varningar**

**OBS!** En notering innehåller viktig information som kan hjälpa dig att få ut mer av din dator.

**ANMÄRKNING:** En anmärkning anger antingen risk för skada på maskinvara eller förlust av data och förklarar hur du kan undvika problemet.

**VARNING! En varning signalerar risk för skada på egendom eller person, eller livsfara.** 

### **Informationen i det här dokumentet kan komma att ändras. © 2008 Dell Inc. Med ensamrätt.**

Återgivning i någon form utan skriftligt tillstånd från Dell Inc. är strängt förbjuden.

Varumärken använda i den här texten: D*ell, DELL-*Iogotypen och XPS är varumärken som tillhör Dell Inc.; *Microsoft, Windows, Windows Vista* och *Windows Vistas startknapp* är<br>antingen varumärken eller registrerade varumär

Övriga varumärken kan användas i dokumentet som hänvisning till antingen de enheter som gör anspråk på varumärkena eller deras produkter. Dell Inc. frånsäger sig allt ägarintresse av andra varumärken än sina egna.

**Juni 2008 Rev. A00**